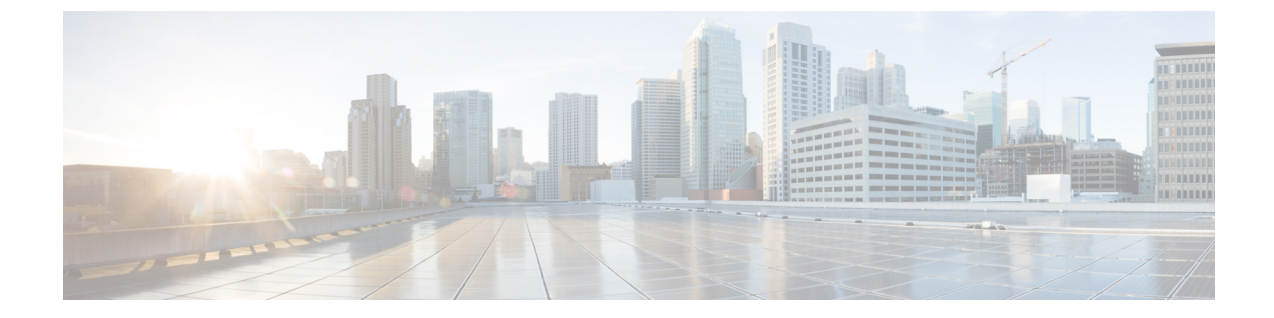

# アップグレード後のタスク

• [アップグレード後のタスク](#page-0-0) (1 ページ)

# <span id="page-0-0"></span>アップグレード後のタスク

Cisco ISE リリース 2.3 以降では、すべてのネットワーク アクセス ポリシーとポリシー セット を置き換える、新しい拡張された [ポリシーセット(Policy Sets)] ページが提供されます。以 前のリリースからアップグレードすると、すべてのネットワークアクセスポリシーの設定(認 証および承認の条件、ルール、ポリシー、プロファイル、および例外を含む)がISE GUIの新 しい [ポリシーセット(Policy Sets)] 領域に移行されます。ポリシー変更の詳細については、 [新規ポリシー](b_ise_upgrade_guide_24_chapter1.pdf#nameddest=unique_4) モデルを参照してください。

これらのタスクの詳細については、「[Administrators](https://www.cisco.com/c/en/us/support/security/identity-services-engine/products-installation-and-configuration-guides-list.html) Guide for your version of ISE」を参照してく ださい。

# • **VM** 設定の確認

VMware仮想マシンのゲストオペレーティングシステムがRedHatEnterpriseLinux(RHEL) 7 に設定され、ネットワーク アダプタが E1000 または VMXNET3 に設定されていること を確認します。

ESXi 5.x サーバ (5.1 U2 以上)で ISE を実行する場合は、RHEL 7 をゲスト OS として選択 する前に、VMware ハードウェア バージョンを 9 にアップグレードする必要があります。

#### • ブラウザのセットアップ

アップグレード後、Cisco ISE 管理者用ポータルにアクセスする前に、ブラウザのキャッ シュをクリアしていることを確認し、ブラウザを閉じて、新しいブラウザセッションを開 きます。また、リリースノートに記載されているサポート対象のブラウザを使用している ことを確認します。 [https://www.cisco.com/c/en/us/support/security/identity-services-engine/](https://www.cisco.com/c/en/us/support/security/identity-services-engine/products-release-notes-list.html) [products-release-notes-list.html](https://www.cisco.com/c/en/us/support/security/identity-services-engine/products-release-notes-list.html)

## • **Active Directory** の再結合

外部アイデンティティ ソースとして使用している Active Directory との接続が失われた場 合は、Active Directory とすべての Cisco ISE ノードを再度結合する必要があります。結合 が完了した後に、外部アイデンティティ ソースのコール フローを実行して、確実に接続 します。

- アップグレード後に、Active Directory 管理者アカウントを使用して Cisco ISE ユーザ インターフェイスにログインした場合、アップグレード時にActive Directoryの結合が 失われるため、ログインが失敗します。Cisco ISEにログインし、Active Directoryと結 合するには、内部管理者アカウントを使用する必要があります。
- Cisco ISE への管理アクセスに対して証明書ベースの認証を有効にしていて、Active Directory をアイデンティティ ソースとして使用している場合、アップグレード後に ISE ログイン ページを起動できません。これは、アップグレード中に Active Directory との結合が失われるためです。Active Directory との結合を復元するには、Cisco ISE CLI に接続し、次のコマンドを使用してセーフ モードで ISE アプリケーションを開始 します。

#### **application start ise safe**

Cisco ISE がセーフ モードで起動したら、次のタスクを実行します。

**1.** 内部管理者アカウントを使用して Cisco ISE ユーザ インターフェイスにログイン します。

パスワードを忘れた場合または管理者アカウントがロックされている場合は、管 理者パスワードをリセットする方法について、管理者ガイドの「[Administrator](https://www.cisco.com/c/en/us/td/docs/security/ise/2-4/admin_guide/b_ise_admin_guide_24/b_ise_admin_guide_24_new_chapter_0100.html#task_FD611C7234D54417AB920587BA6EA7CB) [Access](https://www.cisco.com/c/en/us/td/docs/security/ise/2-4/admin_guide/b_ise_admin_guide_24/b_ise_admin_guide_24_new_chapter_0100.html#task_FD611C7234D54417AB920587BA6EA7CB) to Cisco ISE」を参照してください。

**2.** Cisco ISE と Active Directory を結合します。

Active Directory との結合の詳細については、次の項目を参照してください。

[Configure](https://www.cisco.com/c/en/us/td/docs/security/ise/2-3/admin_guide/b_ise_admin_guide_23/b_ise_admin_guide_23_chapter_01110.html#reference_2DED94723F2248B99730D5393E73AB56) Active Directory as an External Identity Source

#### • **Active Directory** で使用される証明書属性

Cisco ISEは、SAMとCNのいずれか、または両方の属性を使用してユーザを識別します。 Cisco ISE リリース 2.2 パッチ 5 以降、および 2.3 パッチ 2 以降は、sAMAccountName 属性を デフォルトの属性として使用します。これ以前のリリースでは、SAM と CN の両方の属 性がデフォルトで検索されていました。この動作はリリース 2.2 パッチ 5 以降と 2.3 パッ チ2以降で、[CSCvf21978](https://tools.cisco.com/bugsearch/bug/CSCvf21978)バグ修正の一部として変更されました。これらのリリースでは、 sAMAccountName 属性のみがデフォルトの属性として使用されます。

実際の環境で必要に応じて、SAM と CN のいずれか、または両方を使用するように Cisco ISEを設定できます。SAMおよびCNが使用される場合、SAMAccountName属性の値が一 意でないと、Cisco ISE は CN 属性値も比較します。

Active Directory アイデンティティ検索の属性を設定するには、次の手順を実行します。

**1. [**管理(**Administration**)**]** > **[ID**の管理(**Identity Management**)**]** > **[**外部**ID**ソース (**ExternalIdentitySources**)**]** > **[Active Directory]**を選択します。[Active Directory] ウィ ンドウで、[拡張ツール(Advanced Tools)] をクリックし、[高度な調整(Advanced Tuning)] を選択します。次の詳細を入力します。

- [ISEノード(ISE Node)]: Active Directory に接続される ISE ノードを選択しま す。
- [名前(Name)]:変更するレジストリキーを入力します。Active Directory検索属 性を変更するには、 REGISTRY.Services\lsass\Parameters\Providers\ActiveDirectory\IdentityLookupField と入力します。
- 値:ユーザを識別するために ISE で使用する属性を入力します。
	- *SAM*:クエリで SAM のみを使用します(このオプションがデフォルトで す)。
	- *CN*:クエリで CN のみを使用します。
	- *SAMCN*:クエリで CN と SAM を使用します。
- コメント:変更内容を記述します(たとえば「デフォルト動作をSAMおよびCN に変更」)。
- **2.** [値の更新(Update Value)] をクリックしてレジストリを更新します。

ポップアップウィンドウが表示されます。メッセージを読み取り、変更を受け入れま す。ISE の AD コネクタ サービスが再起動します。

• 逆引き **DNS** ルックアップ

すべての DNS サーバに分散展開されているすべての Cisco ISE ノードに対して、逆引き DNSルックアップが設定されていることを確認します。そうしないと、アップグレード後 にデプロイメント配置関連の問題が発生する可能性があります。

• **PAN** での証明書の復元

分散展開をアップグレードすると、次の両方の条件が満たされた場合は、プライマリ管理 ノードのルート CA 証明書は信頼できる証明書ストアに追加されません。

- セカンダリ管理ノード(古い展開のプライマリ管理ノード)は新しい展開でプライマ リ管理ノードに昇格されている。
- セッション サービスはセカンダリ ノードでディセーブルになっている。

証明書がストアにない場合は、認証エラーが発生し、次のエラーが表示される可能性があ ります:

- Unknown CA in chain during a BYOD flow
- OCSP unknown error during a BYOD flow

これらのメッセージは、失敗した認証の[ライブログ (Live Logs) ]ページの[詳細 (More Details)] リンクをクリックすると表示されます。

回避策として、新しい展開でプライマリ管理ノードになるようにセカンダリ管理ノードを 昇格した後に、管理者用ポータルから新しい ISE ルート CA 証明書チェーンを作成します

(**[**管理(**Administration**)**]** > **[**証明書(**Certificates**)**]** > **[**証明書署名要求(**CertificateSigning Requests**)**]** > **[ISE**ルート**CA**証明書チェーンの置換(**Replace ISE Root CA certificate chain**)**]** の順に選択)。

# • 証明書とキーをセカンダリ管理ノードで復元する

セカンダリ管理ノードを使用している場合は、プライマリ管理ノードからCisco ISECA証 明書およびキーのバックアップを取得し、セカンダリ管理ノードで復元します。この操作 により、プライマリ PAN に障害が発生し、セカンダリ管理ノードをプライマリ管理ノー ドに昇格する場合に、セカンダリ管理ノードが外部 PKI ルート CA または下位 CA として 動作するようになります。

証明書とキーのバックアップおよび復元に関する詳細については、次の項目を参照してく ださい。

Backup and Restore of Cisco ISE CA [Certificates](https://www.cisco.com/c/en/us/td/docs/security/ise/2-3/admin_guide/b_ise_admin_guide_23/b_ise_admin_guide_23_chapter_0111.html#concept_435C4E3FF56949B1B4D5A0C73671AB22) and Keys

# • 脅威中心型 **NAC**

脅威中心型 NAC(TC-NAC)サービスを有効にしている場合は、アップグレード後に、 TC-NAC アダプタが機能しない可能性があります。ISE GUI の [脅威中心型 NAC

(Threat-Centric NAC)] ページからアダプタを再起動する必要があります。アダプタを再 起動するには、アダプタを選択して [再起動 (Restart) ] をクリックします。

#### • **SMNP** 送信元ポリシー サービス ノード設定

SNMPの設定で、手動で[元のポリシーサービスノード (Originating Policy Services Node) ] の値を設定した場合、この設定はアップグレード中に失われます。SNMP設定を再設定す る必要があります。

詳細については、以下を参照してください。

「Network Device [Definition](https://www.cisco.com/c/en/us/td/docs/security/ise/2-3/admin_guide/b_ise_admin_guide_23/b_ise_admin_guide_23_chapter_011001.html#ID285) Settings」の「SNMP Settings」を参照してください。

• プロファイラ フィード サービス

アップグレード後にプロファイラ フィード サービス更新して、最新 OUI がインストール されているようにします。

Cisco ISE 管理者用ポータルから:

- **1. [**管理(**Administration**)**]** > **[**フィードサービス(**FeedService**)**]** > **[**プロファイラ (**Profiler**)**]**の順に選択します。プロファイラフィードサービスが有効にされている ことを確認します。
- 2. [今すぐ更新 (Update Now) 1をクリックします。

#### • クライアント プロビジョニング

クライアント プロビジョニング ポリシーで使用されているネイティブのサプリカント プ ロファイルをチェックして、ワイヤレス SSID が正しいことを確認します。iOS デバイス の場合、接続対象ネットワークが非表示の場合は、[iOS の設定 (iOS Settings) 1エリアで [ターゲットネットワーク非表示時にイネーブルにする(Enable iftarget network is hidden)] チェック ボックスをオンにします。

ISE でのクライアント プロビジョニング リソースの更新:

- オンライン更新
	- 1. [ポリシー (Policy) ] > [ポリシー要素 (Policy Elements) ] > [結果 (Results ) ] > [クライアントプロビジョニング(ClientProvisioning)] > [リソース(Resources)] を選択して、クライアント プロビジョニング リソースを設定します。
	- **2.** [追加(Add)] をクリックします。
	- **3.** [Cisco サイトからのエージェント リソース(Agent Resources From Cisco Site)] を 選択します。
	- **4.** [リモート リソースのダウンロード(Download Remote Resources)] ウィンドウ で、Cisco Temporal Agent リソースを選択します。
	- 5. [保存 (Save) ] をクリックして、ダウンロードしたリソースが [リソース (Resources)] ページに表示されていることを確認します。
- オフライン更新
	- **1.** [ポリシー (Policy) ] > [ポリシー要素 (Policy Elements) ] > [結果 (Results ) ] > [クライアントプロビジョニング(ClientProvisioning)] > [リソース(Resources)] を選択して、クライアント プロビジョニング リソースを設定します。
- **2.** [追加(Add)] をクリックします。
- **3.** [ローカル ディスクからのエージェント リソース(Agent Resources from Local Disk)] を選択します。
- **4.** [カテゴリ(Category)]ドロップダウンから、[シスコが提供するパッケージ(Cisco Provided Packages) | を選択します。

#### • 暗号スイート

これらの廃止予定の暗号方式を Cisco ISE に対する認証に使用する古い IP フォンなどのレ ガシーデバイスがある場合、これらのデバイスは従来の暗号方式を使用するため、認証は 失敗します。アップグレード後に Cisco ISE がレガシー デバイスを認証できるようにする には、次のように許可されているプロトコルの設定を更新してください。

- **1.** 管理者用ポータルから、**[**ポリシー(**Policy**)**]** > **[**ポリシー要素(**Policy Elements**)**]** > **[**結果(**Results**)**]** > **[**認証(**Authentication**)**]** > **[**許可されているプロトコル(**Allowed Protocols**)**]** を選択します。
- **2.** 許可されているプロトコルサービスを編集し、[弱い暗号方式をEAPに許可する(Allow weak ciphers for EAP)] チェックボックスをオンにします。
- **3.** [送信 (Submit) 1をクリックします。

サポート対象の暗号スイートの完全なリストについては、次のマニュアルを参照してくだ さい。

Cisco Identity Services Engine [のリリース](https://www.cisco.com/c/en/us/support/security/identity-services-engine/products-release-notes-list.html) ノート

Cisco Identity Services Engine Network Component [Compatibility](https://www.cisco.com/c/en/us/support/security/identity-services-engine/products-device-support-tables-list.html)

- モニタリングおよびトラブルシューティング
	- 電子メール設定、お気に入りレポート、データ削除設定を再設定します。
	- 必要とする特定のアラームのしきい値またはフィルタを確認します。すべてのアラー ムは、アップグレード後にデフォルトでイネーブルになります。
	- 必要に応じてレポートをカスタマイズします。古い展開でレポートをカスタマイズし た場合は、加えた変更が、アップグレード プロセスによって上書きされます。

### • **MnT** バックアップの復元

更新前に作成した MnT データの運用データ バックアップを使用して、バックアップを復 元します。

詳細については、以下を参照してください。

詳細については、『Cisco ISE Administrator Guide』の「Backup and Restore [Operations](https://www.cisco.com/c/en/us/td/docs/security/ise/2-4/admin_guide/b_ise_admin_guide_24/b_ise_admin_guide_24_new_chapter_01100.html) 」を 参照してください。

• **Trustsec NAD** に対するポリシーの更新

次のコマンドを次の順序で実行して、システムのCiscoTrustSec対応レイヤ3インターフェ イスにポリシーをダウンロードします。

- **1.** no cts role-based enforcement
- **2.** cts role-based enforcement
- サプリカント プロビジョニング ウィザードの更新

新しいリリースにアップグレードする場合、またはパッチを適用する場合、サプリカント プロビジョニングウウィザード(SPW)は更新されません。SPW を手動で更新し、新しい SPW を参照する新しいネイティブ サプリカント プロファイルと新しいクライアント プロ ビジョニング ポリシーを作成する必要があります。新しい SPW は ISE ダウンロード ペー ジで使用できます。